# **Анализатор спектра со следящим генератором OWON XSA815-TG**

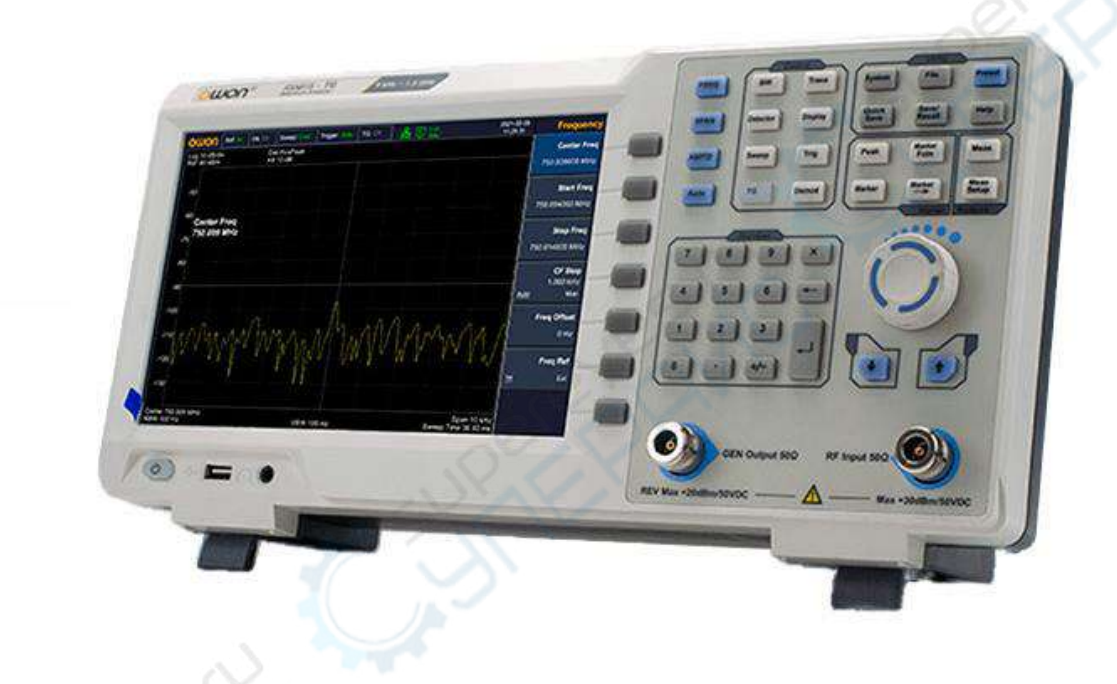

# Руководство по эксплуатации

# Содержание

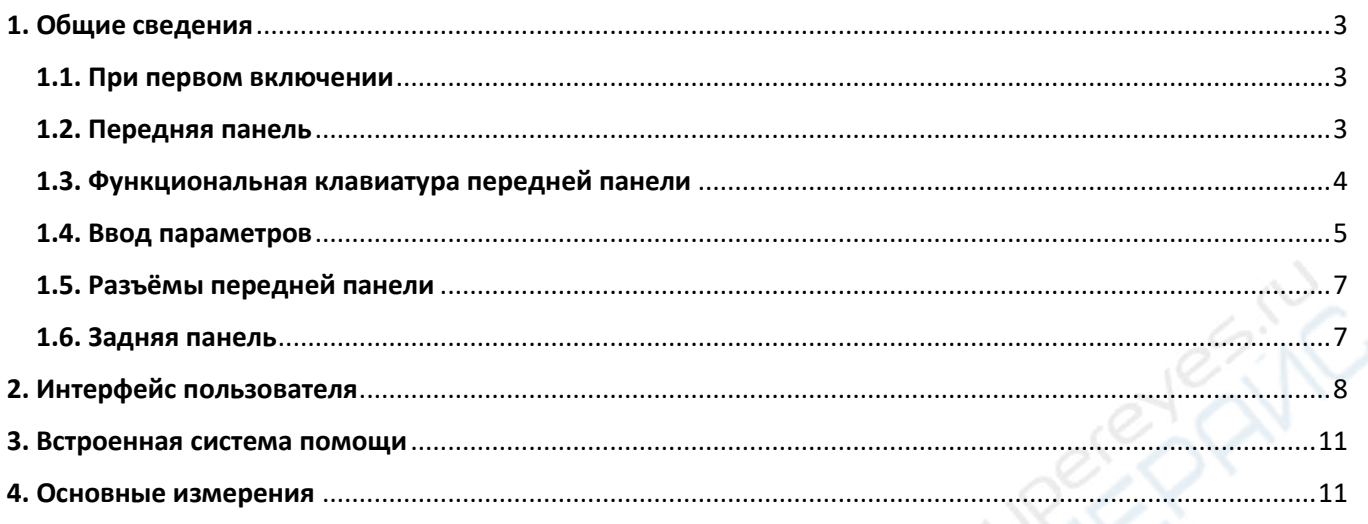

# <span id="page-2-0"></span>**1. Общие сведения**

### <span id="page-2-1"></span>**1.1. При первом включении**

Подсоедините к прибору трёх-контактный кабель питания переменного тока. Вставьте вилку в розетку питания с защитным заземлением.

**Внимание!** Перед включение анализатора, во избежание его повреждения, проверьте параметры источника электропитания.

1) В левом нижнем углу передней панели нажать переключатель питания (power switch)

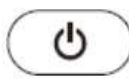

. 2) Инициализация прибора займёт примерно 30 секунд, после чего отобразится экран загрузки и анализатор будет готов к сканированию характеристики с заводскими настройками.

3) Для получения наиболее точных результатов анализатору спектра требуется прогрев в течение примерно 30 минут после включения.

### <span id="page-2-2"></span>**1.2. Передняя панель**

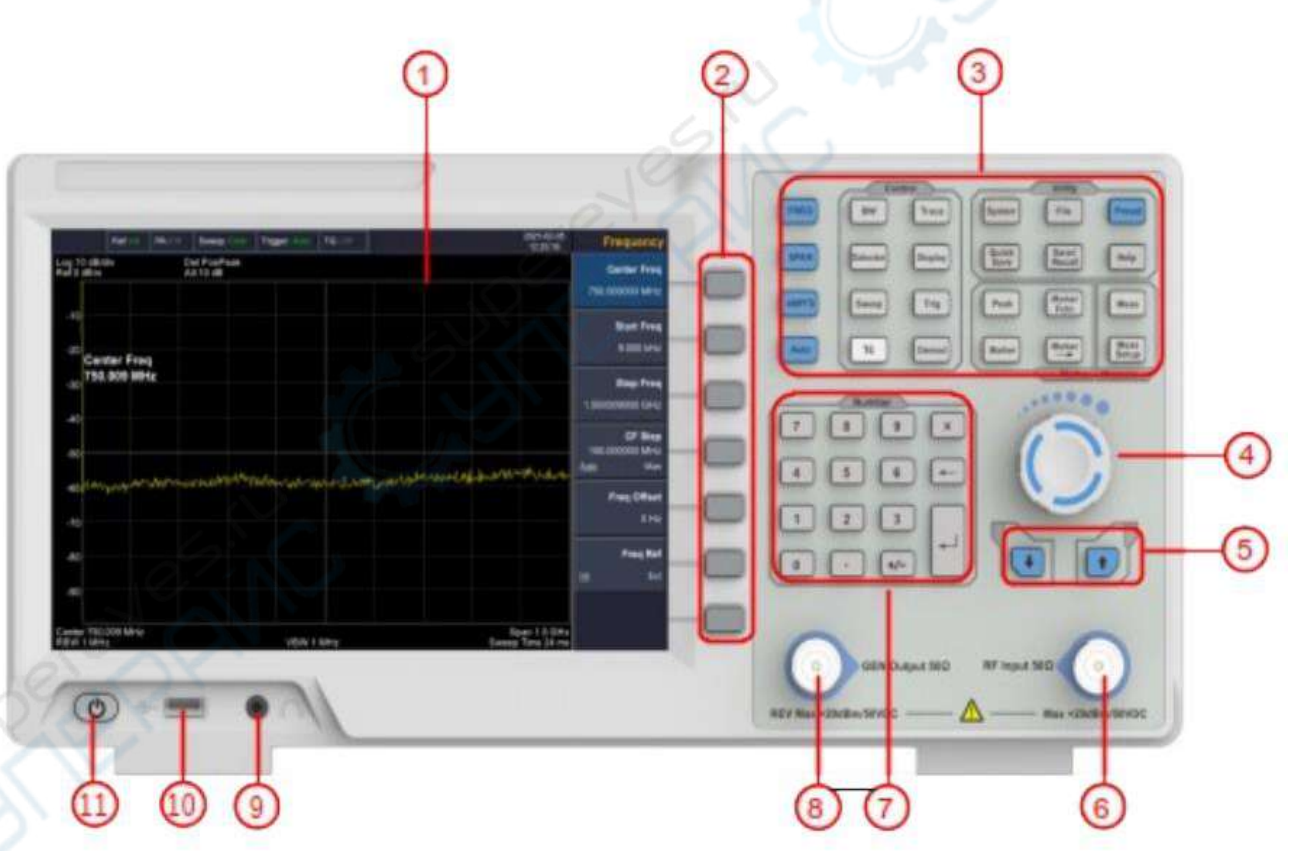

#### Таблица 1. Описание передней панели

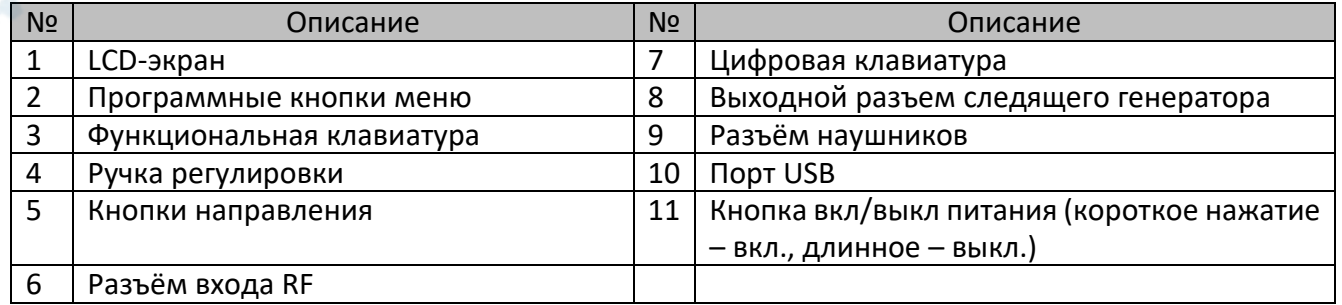

### <span id="page-3-0"></span>1.3. Функциональная клавиатура передней панели

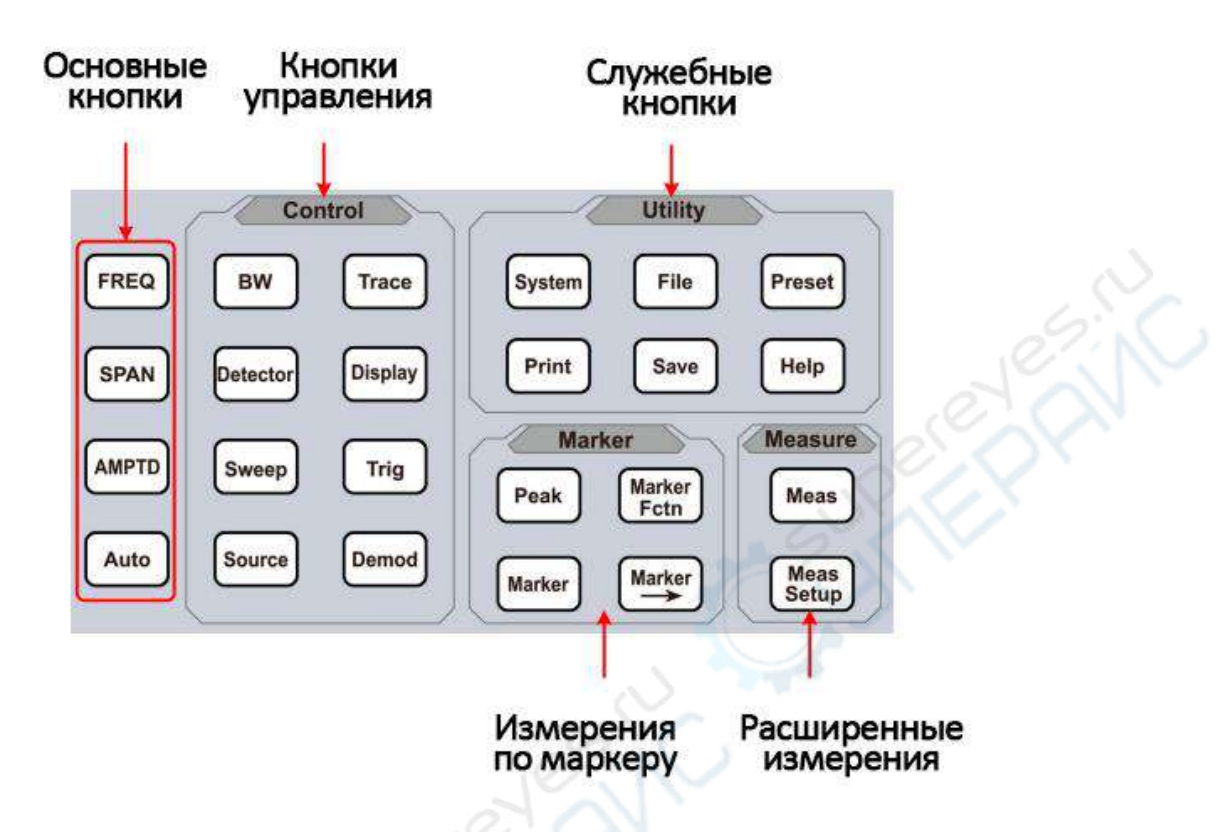

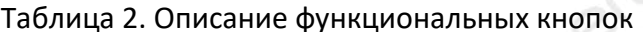

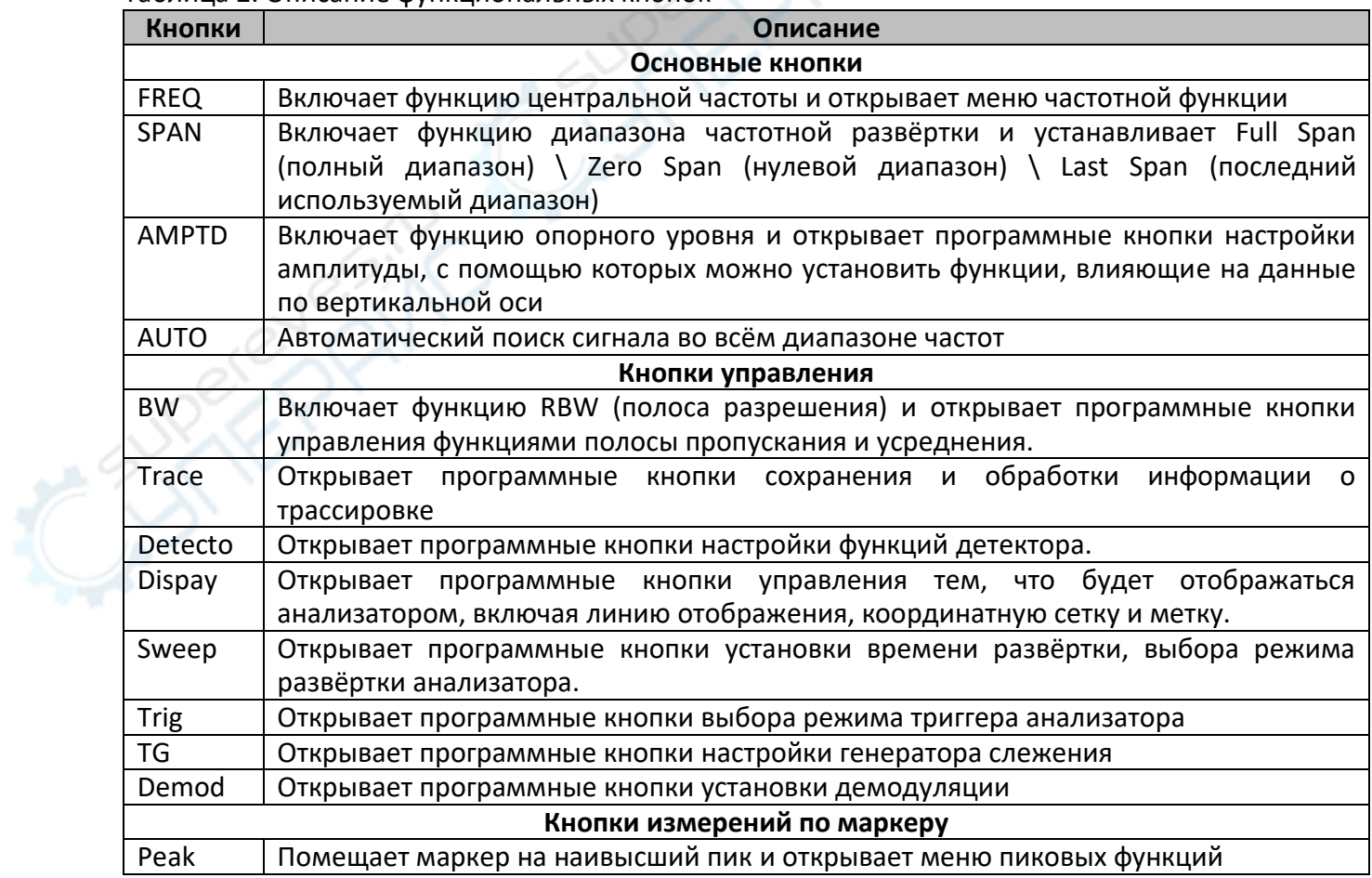

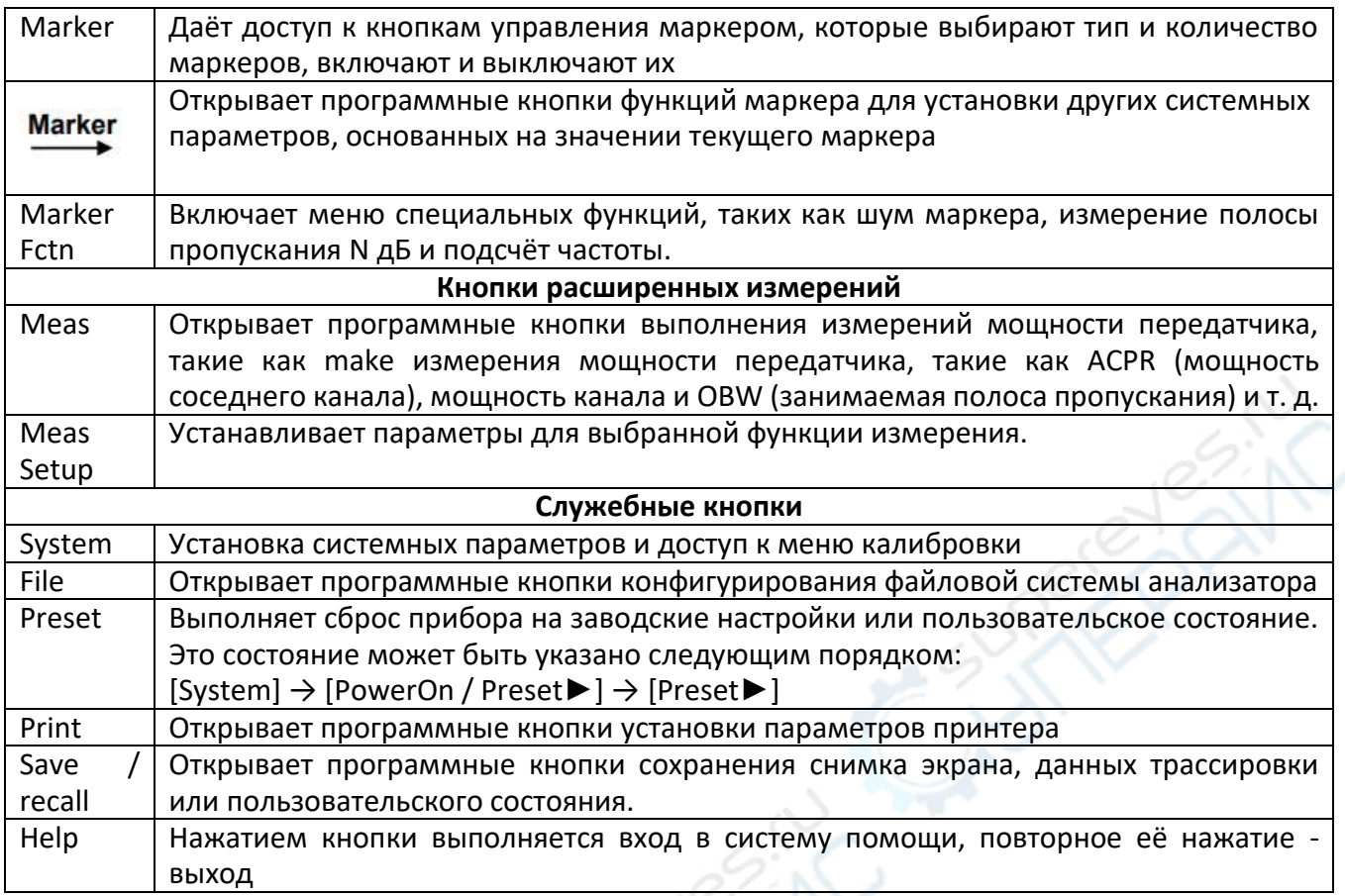

### <span id="page-4-0"></span>1.4. Ввод параметров

Отдельные значения параметров можно вводить с использованием кнопок цифровой клавиатуры, вращением рукоятки настройки и кнопками направления.

## Цифровая клавиатура

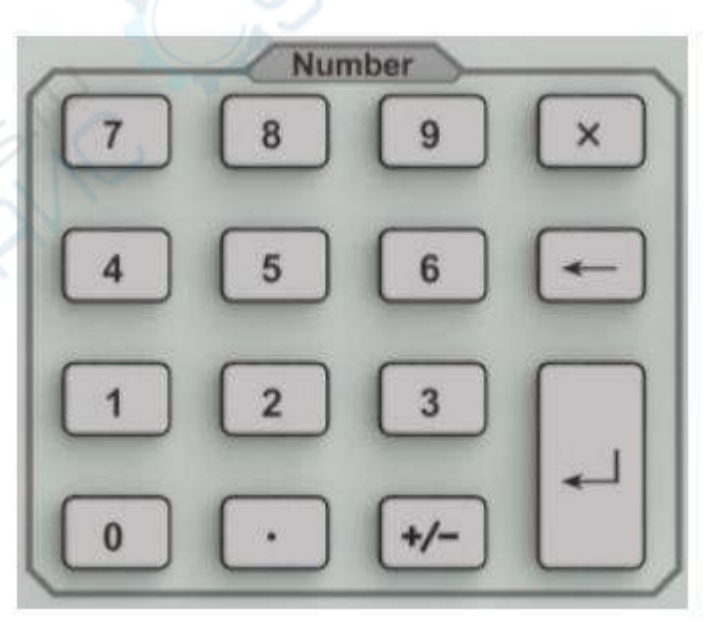

### 1. Цифровые кнопки.

Можно вводить цифры от 0 до 9.

# 2. **Десятичная точка**

Десятичная точка «.» вводится на месте положения курсора нажатием этой кнопки.

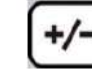

#### 3. **Кнопка знака параметра.**

Кнопка знака «+/-» используется для переключения знака параметра. Первым нажатием устанавливается отрицательный «-» знак, а последующим вторым нажатием знак сменяется на положительный «+».

#### × 4. **Кнопка отмены.**

(1) В процессе редактирования эта кнопка очищает введённое в поле ввода и одновременно с этим выполняет выход из режима ввода.

- (2) Отключает отображение в активной области.
- (3) Выполняет выход из текущего тестового режима во время проверки клавиатуры.

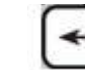

## 5. **Кнопка «назад».**

- (1) При редактировании параметра эта кнопка удаляет символы слева от курсора.
- (2) При редактировании имени файла нажатием этой кнопки удаляются введённые символы

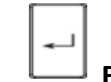

#### 6. **Ввод**

По нажатию этой кнопки система завершит процесс ввода и автоматически вставит назначенные по умолчанию единицы измерения для введённого параметра.

#### **Ручка регулировки**

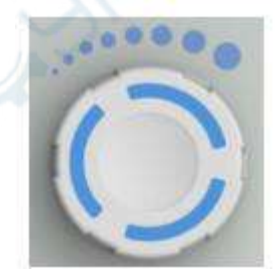

Функции ручки регулировки:

При редактировании параметра вращением ручки по часовой стрелке выполняется увеличение, а против часовой стрелки – уменьшение значения параметра на предустановленные интервальные величины.

#### **Кнопки направления**

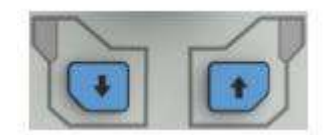

Кнопки направления имеют следующие функции:

1) Увеличение или уменьшение значения параметра на предустановленные интервальные значения при редактировании параметра.

2) Перемещение курсора по дереву каталога файлов в функции [File].

# <span id="page-6-0"></span>**1.5. Разъёмы передней панели**

1. Разъём USB

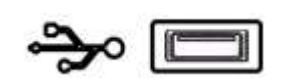

Анализатор может быть «хост-устройством» для подключения внешних USB-устройств. Этот интерфейс используется для внешних USB-устройств памяти.

2. Выход GEN 50Ω (выход следящего генератора 50 Ом)

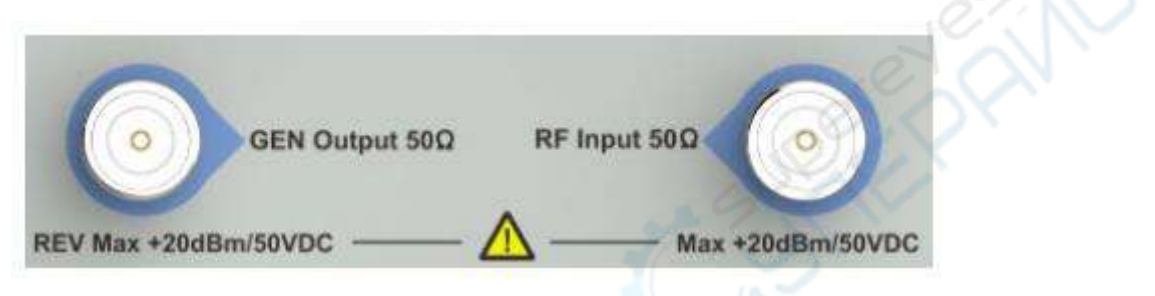

Выход следящего генератора может быть подключен к приёмнику штекером N-типа (при необходимости пользователь может приобрести его отдельно, как опцию).

### **Предупреждение!**

Входное напряжение на входе RF не должно быть выше 50 В DC во избежание повреждения аттенюатора и входного микшера следящего генератора.

# 3. Вход RF 50Ω

Вход RF может быть подключён к устройству посредством штекера N-типа

#### **Предупреждение!**

Если входной аттенюатор выше, чем 10 дБ, входной сигнал порта RF должен быть меньше, чем +30 дБм.

#### <span id="page-6-1"></span>**1.6. Задняя панель**

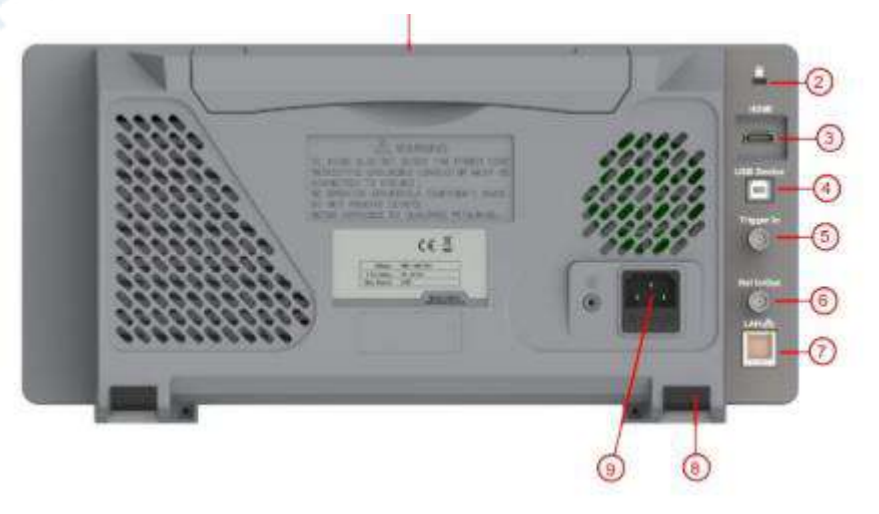

Таблица 3. Описание задней панели

| N <sub>2</sub> | Название                | Описание                                               |
|----------------|-------------------------|--------------------------------------------------------|
| $\mathbf{1}$   | Ручка                   | Убирается при мобильном использовании.                 |
| $\overline{2}$ | Отверстие замка         | Вы можете замкнуть анализатор спектра в определённом   |
|                |                         | помощью замка безопасности (покупается<br>Mecte c      |
|                |                         | отдельно), чтобы защитить анализатор<br>спектра<br>ОT  |
|                |                         | хищения.                                               |
| 3              | HDMI-интерфейс          | Выход HDMI, подключите внешний<br>монитор<br>или       |
|                |                         | проектор.                                              |
| 4              | Интерфейс USB           | Этот конфигурируемый порт USB допускает подключение    |
|                |                         | внешних USBустройств. Он поддерживает протокол         |
|                |                         | печати PictBridge и подключение удалённого управления  |
| 5              | Внешний разъем триггера | Подключение внешнего сигнала TTL                       |
| 6              | 10MHz вход/выход        | Разъём BNC - вход или выход опорного тактового сигнала |
|                |                         | 10 МГц                                                 |
| 7              | Интерфейс LAN           | Через этот интерфейс анализатор может быть подключен   |
|                |                         | к локальной сети для дистанционного управления         |
| 8              | Ножки-опоры             | Для настройки угла установки устройства                |
| 9              | Разъём электропитания   | Переменное напряжение: частота 50-60 Гц, однофазное,   |
|                |                         | варианты 220B±15% или 110B±15%                         |

# <span id="page-7-0"></span>**2. Интерфейс пользователя**

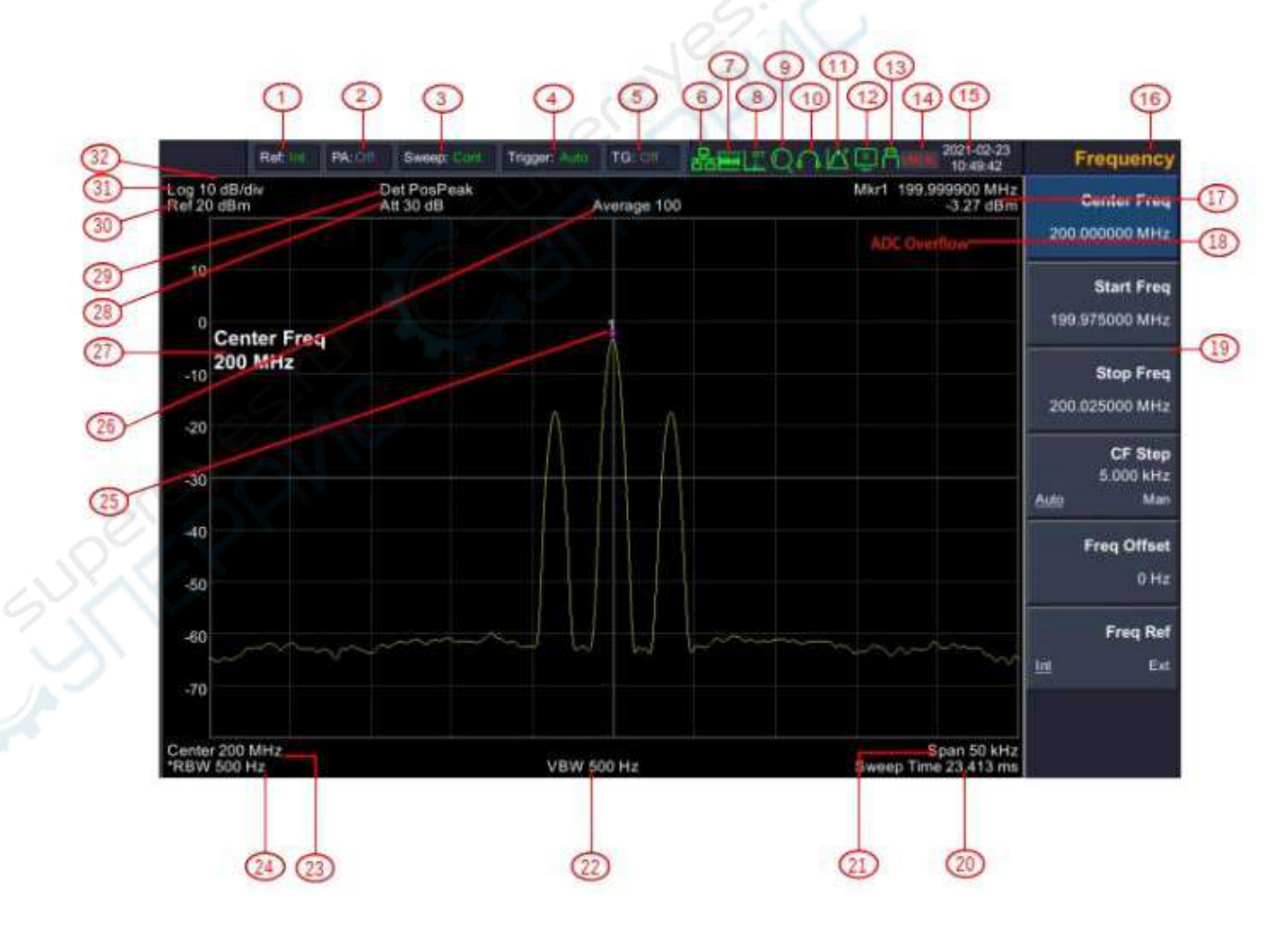

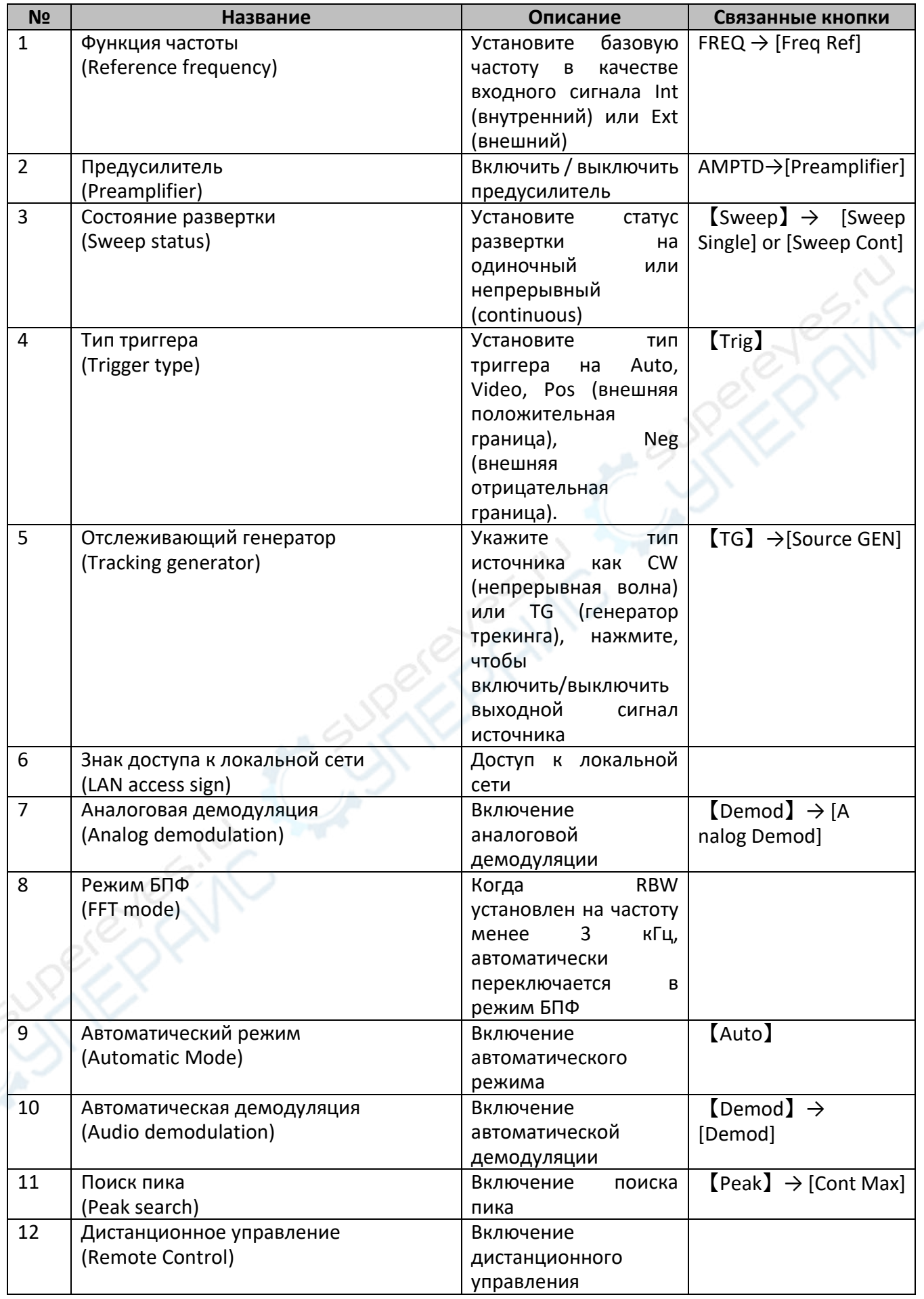

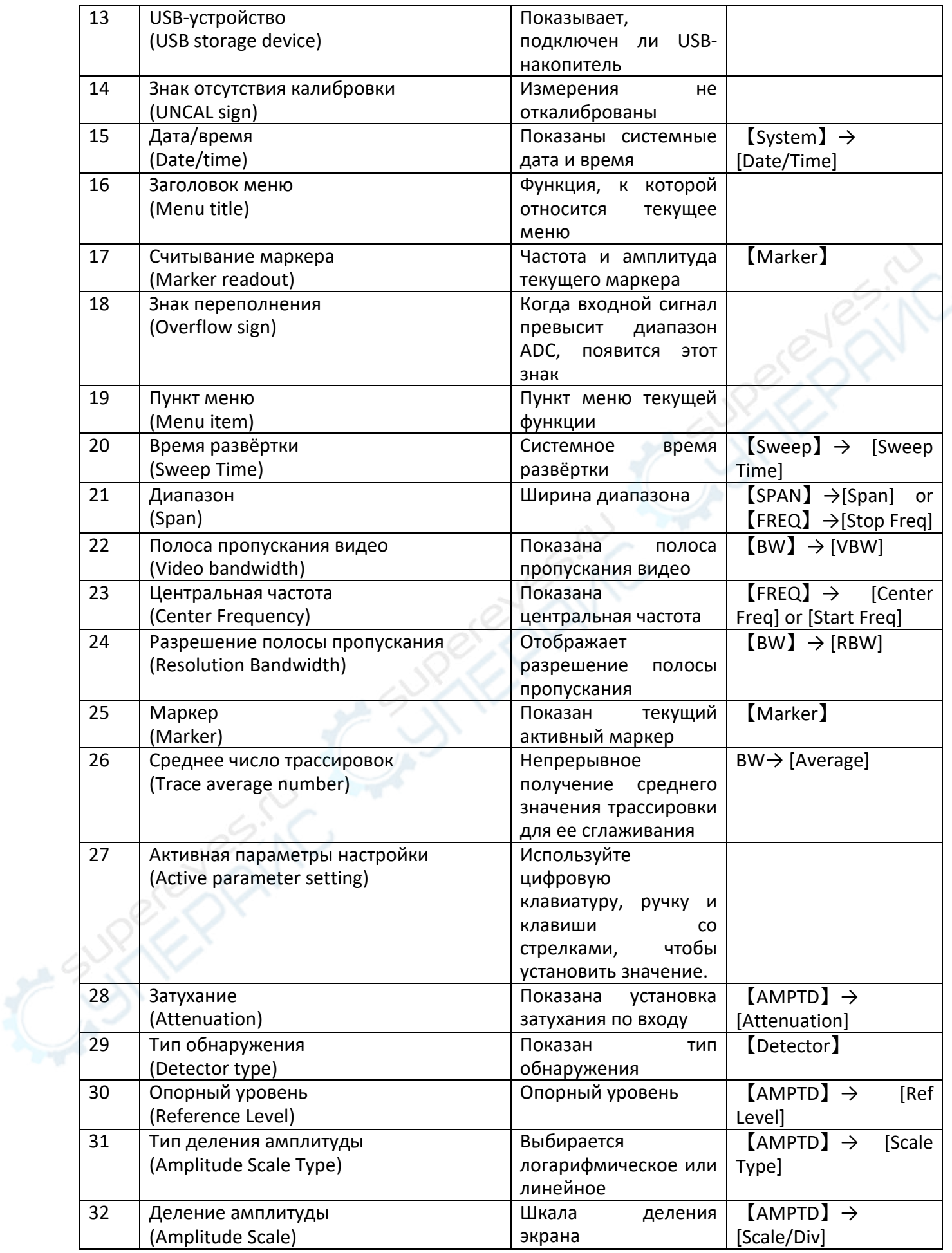

# <span id="page-10-0"></span>3. Встроенная система помощи

Встроенная система помощи предоставляет информацию, которая соотносится с каждой функциональной кнопкой и кнопками меню передней панели. При необходимости пользователь может ознакомиться с этой информацией.

# 1. Как запросить встроенную помощь

Нажать «Help» (помощь) - отобразится сообщение о том, как получить необходимую информацию.

# 2. Прокрутка страниц вверх и вниз

Если представлено более одной страницы информации, всю информацию полностью можно просмотреть, прокручивая текст с помощью кнопок направления (кнопки-стрелки).

# 3. Закрыть текущую информации помощи.

Повторно нажать «Help» (помощь) для закрытия информации помощи.

# 4. Запрос помощи о меню.

Будет показано сообщение о том, как получить информацию - нажимать кнопки меню для получения соответствующей помощи.

# 5. Запрос информации о любой функциональной кнопке.

Будет показано сообщение о том, как получить информацию – нажимать любую функциональную кнопку меню для получения соответствующей помощи.

# <span id="page-10-1"></span>4. Основные измерения

Основные измерения включают отображение частоты и амплитуды входного сигнала, маркированных маркером частоты. Для выполнения измерений входного сигнала следуйте этим четырём простым шагам, описанным ниже:

Основное:

- 1. Установка центральной частоты;
- 2. Установка диапазона и разрешения полосы пропускания;
- 3. Активирование маркера;
- 4. Установка амплитуды.

Например, для измерения сигнала 100 МГц, 20 дБм вы должны включить спектральный анализатор и убедиться, что он прогрелся не менее 30 минут для обеспечения точности измерений.

# 1. Подключение оборудования:

Выходной разъём генератора сигнала подключить к входному разъёму RF Input 50Ω спектрального анализатора. Установить параметры, как показано далее:

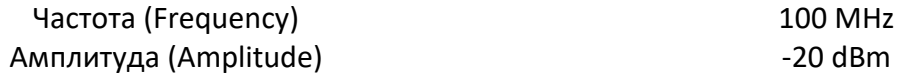

# *2. Установка параметров:*

1) Нажать [Preset] для восстановления заводского состояния спектрального анализатора. Анализатор спектра отобразит спектр от 9 кГц до максимальной ширины диапазона. Генерированный сигнал отобразится в виде вертикальной линии на 100 МГц. См. рисунок.

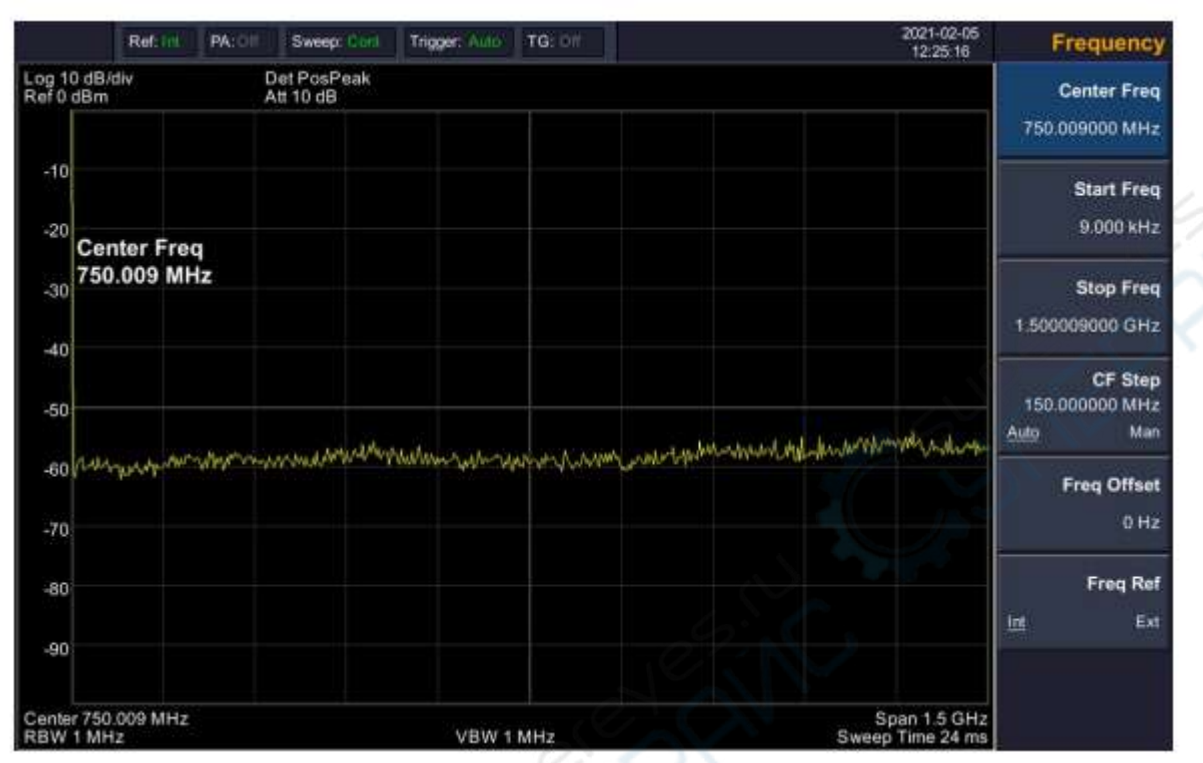

Рис. Полный диапазон.

Чтобы чётко наблюдать сигнал, уменьшите диапазон частот до 1 МГц и установите центральную частоту на 100 МГц.

2) Установка центральной частоты.

Нажмите «FREQ» (частота), выберите [Center frequency] (центральная частота) в соответствующем всплывающем меню. Введите «100» и выберите единицы измерения «MHz» (МГц) на цифровой клавиатуре. Кнопками можно установить точное значение, но для установки центральной частоты также можно использовать ручку настройки или стрелки.

3) Установка частотного диапазона

Нажмите [SPAN] (диапазон), введите «1» и выберите единицы измерения «MHz» на цифровой клавиатуре или нажимайте [↓] для уменьшения до 1 МГц.

Нажмите [BW], установите [resolution bandwidth] (разрешение полосы пропускания) в ручной режим, введите «30» и выберите единицы измерения «kHz» на цифровой клавиатуре; или нажимайте [↓] для уменьшения до 30 кГц.

Нажмите [Detector], установите тип распознавания на положительный пик (positive peak).

След. рисунок показывает сигнал при наиболее высоком разрешении. Помните, что разрешение полосы пропускания, полоса пропускания видео и диапазон частот являются самоустанавливающимися – они настраиваются на определённые значения в соответствии с частотным диапазоном. Время развёртки также может быть самонастраивающимся.

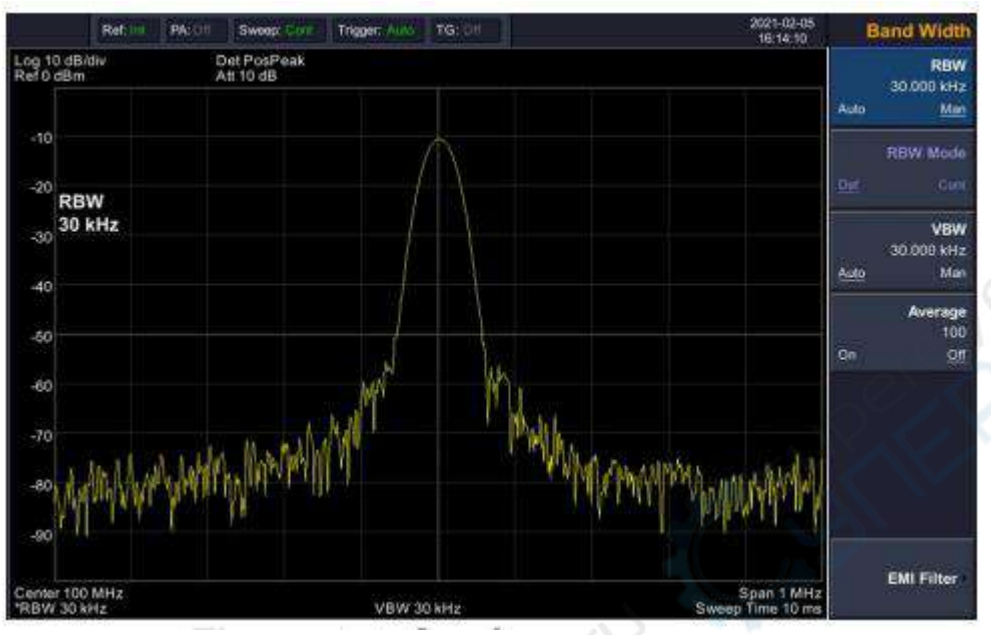

Рис. Установка диапазона частот

# 4) Активация маркера

—Нажмите функциональную кнопку [Marker]. Нажмите программную кнопку для выбора [Marker 1 2 3 4 5 ], выберите Marker 1 – маркер по умолчанию располагается в центре по горизонтали, это пик сигнала или его соседний пик.

—Нажмите «Peak» (пик), войдите в меню следующего уровня и выберите [Max Search] (поиск максимума). Значения частоты и амплитуды отмечаются маркером и показываются в области дисплея вверху справа.

5) Установка амплитуды.

Опорный уровень будет показан в верхней части сетки отображения. Для обеспечения лучшего динамического диапазона точка пика реального сигнала должна располагаться в верхней части сетки отображения (опорный уровень) или рядом с ней. Опорный уровень также является максимальным значением по оси Y. Тут уменьшаем опорный уровень до 10 дБ чтобы увеличить динамический диапазон.

Нажмите [AMPTD] (амплитуда), появится всплывающее меню установки амплитуды и будет активирована программная кнопка [reference level] (опорный уровень). Опорный уровень может быть введён вверху слева сетки дисплея. Введите «-20» с помощью цифровой клавиатуры и установите единицы измерения «dBm» (дБм). Можно также использовать кнопку-стрелку [↓] для настройки этого значения.

Опорный уровень установлен на -10 дБм, который является пиковым значением сигнала вблизи верха сетки дисплея. Баланс между пиковым значением сигнала и шумом и есть динамический диапазон.

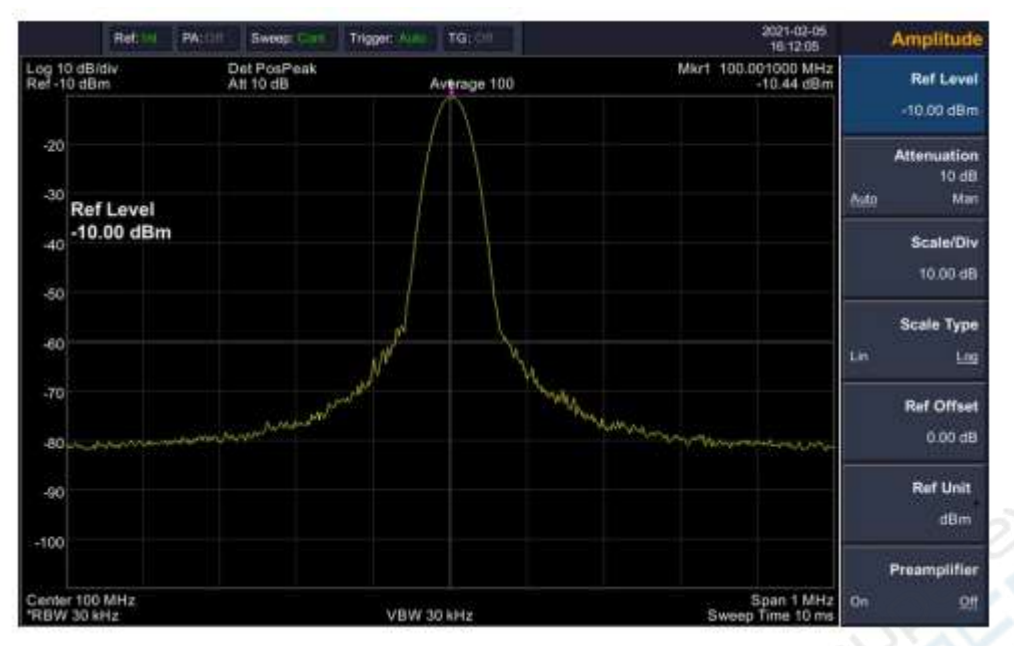

Рис. Установка опорного уровня